# 11 Tasks To-do in Workday Guide

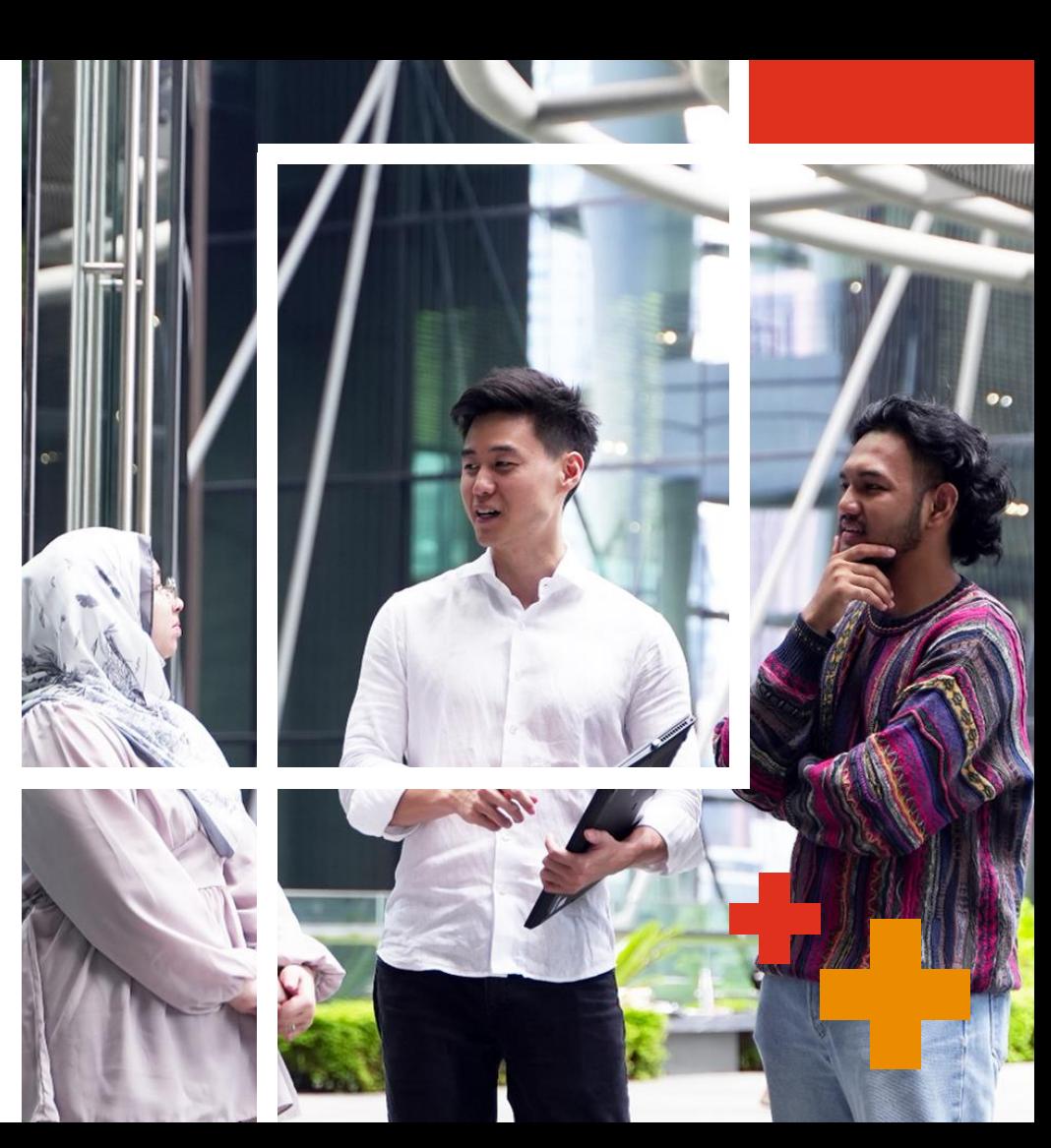

pwc PwC

**Nov 2023**

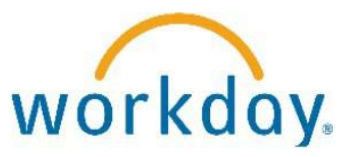

Please follow the steps below to access our HR System (Workday) in order to compete your personal information.

## Step 1

**Register/ Log in to Workday Account:** Please go to the link in your email to register/ log in to your Workday account

## Step 2

**Complete 11 to-do tasks:**  After successful login in Workday, please follow the instructions to complete the tasks correctly for your personal particulars update

# workday

# Step 1

Register/ Log in to

Workday account

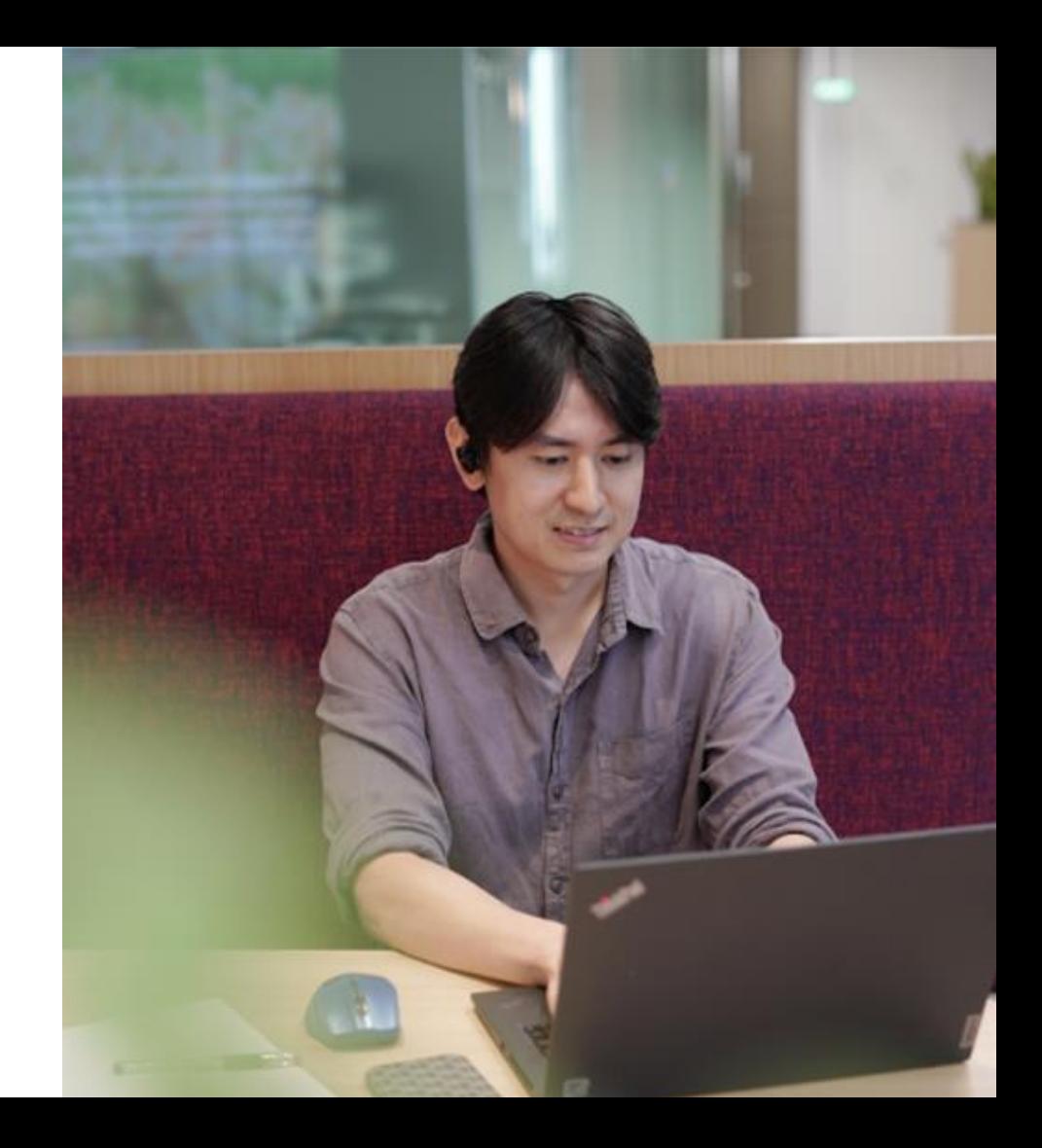

## **1.1 Upon receiving email from Workday, click on the link to**

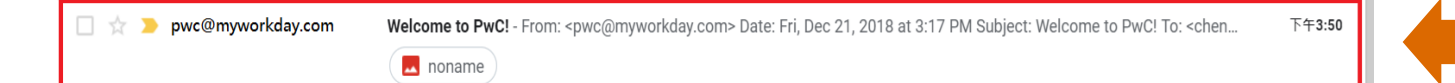

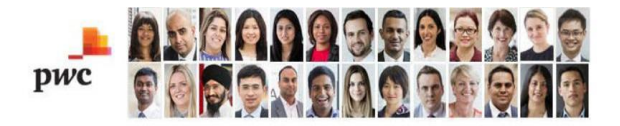

```
Dear
```
Welcome to PwC! You will use our Workday application for any onboarding steps required. Please note, there are 2 separate instructions to log in: one for Contingent workers converted to employees that used Workday in your contingent worker role and one for all other New Joiners.

For all other New Joiners, To access Workday before your Start Date:

- Clear all cache and cookies from your computer. When possible, use a Windows computer, instead of your phone

or tablet.

- Link to Workday: https://wd3.myworkday.com/pwc/d/home.htmld

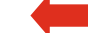

- Select "Access Workday" link

- Use the email address at which you received this notification.

- If you haven't registered your Email Address as a PwC Account, click the "Register" link on the login page (link below the email address field) and step thru the registration process to register your Email Address and then choose a password. Please make sure to register with the email address at which you received this notification.

- If you already have a PwC Account registered for your Email Address, use your existing Email Address and Password to login.

#### **Please click this link if you did not receive the email**

<https://wd3.myworkday.com/pwc/d/home.htmld>

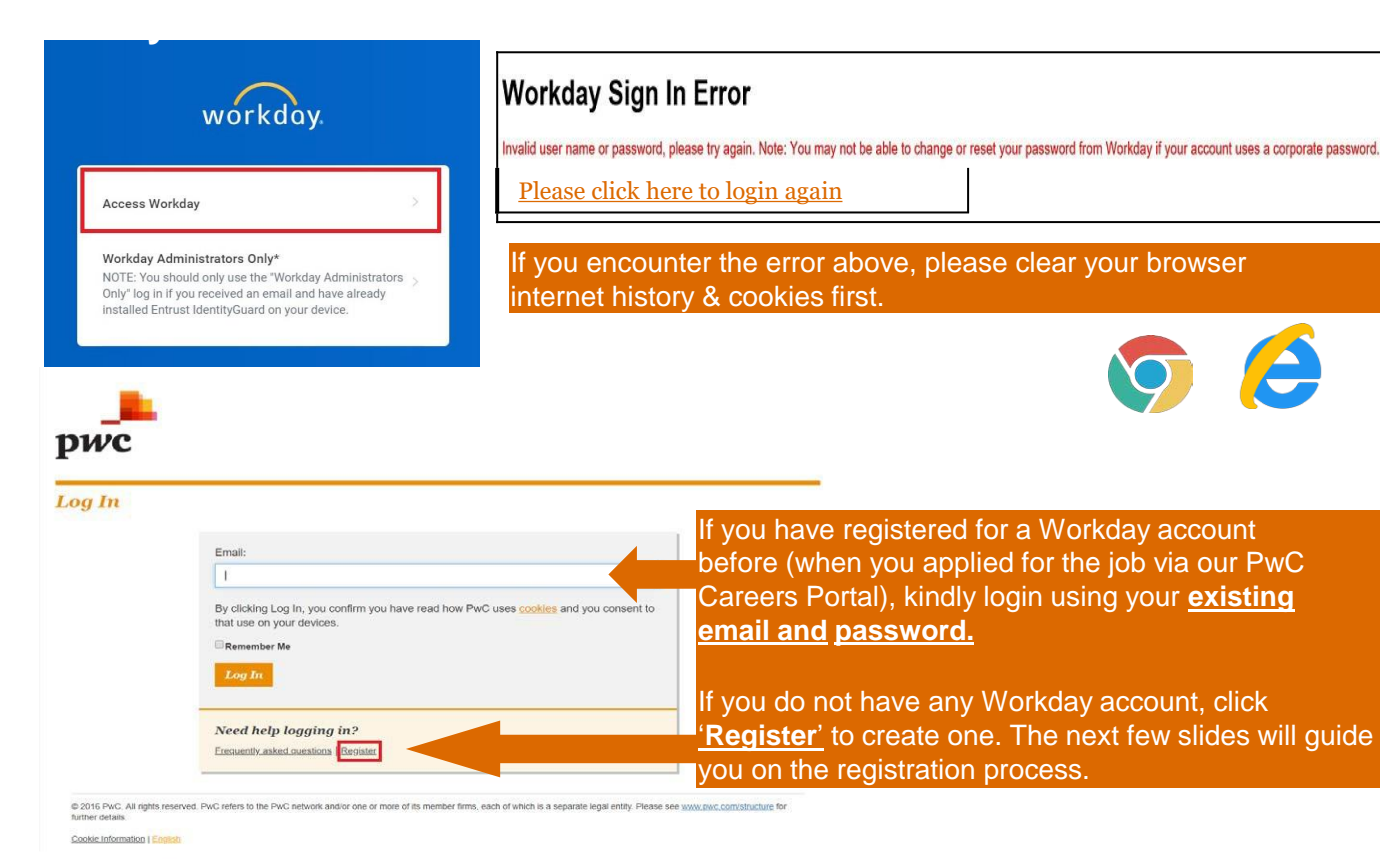

\* Once you have started with us, the log-in email address will be changed automatically to your PwC work email. You will no longer be able to login using your personal email thereafter.

## **1.3 Registration: Password**

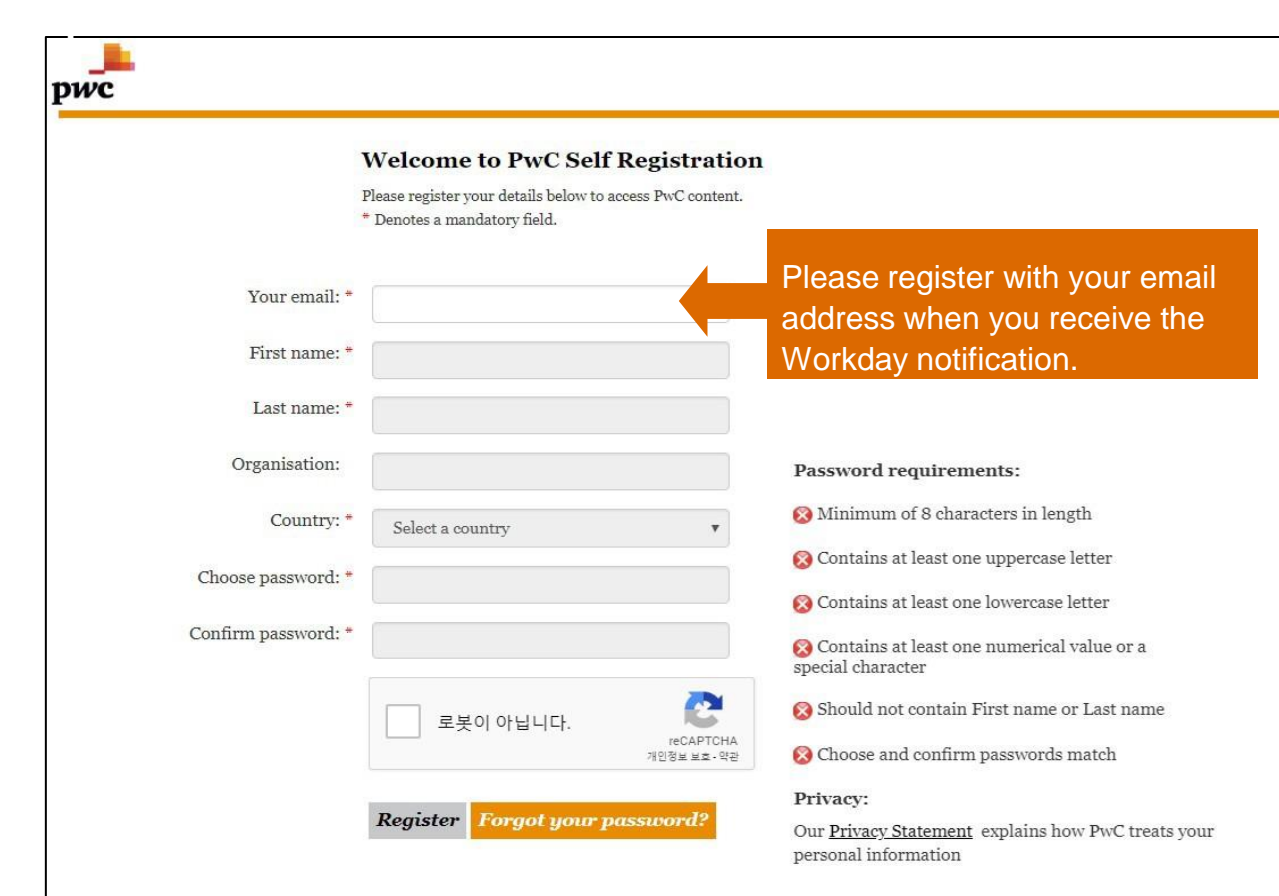

## **1.4 Registration: Activate Workday**

- Cnce you have registered, you will receive an email from Workday to activate your account. Please click the link provided in the email to log in.
	- If you did not receive it in your inbox, please check your spam email folder.

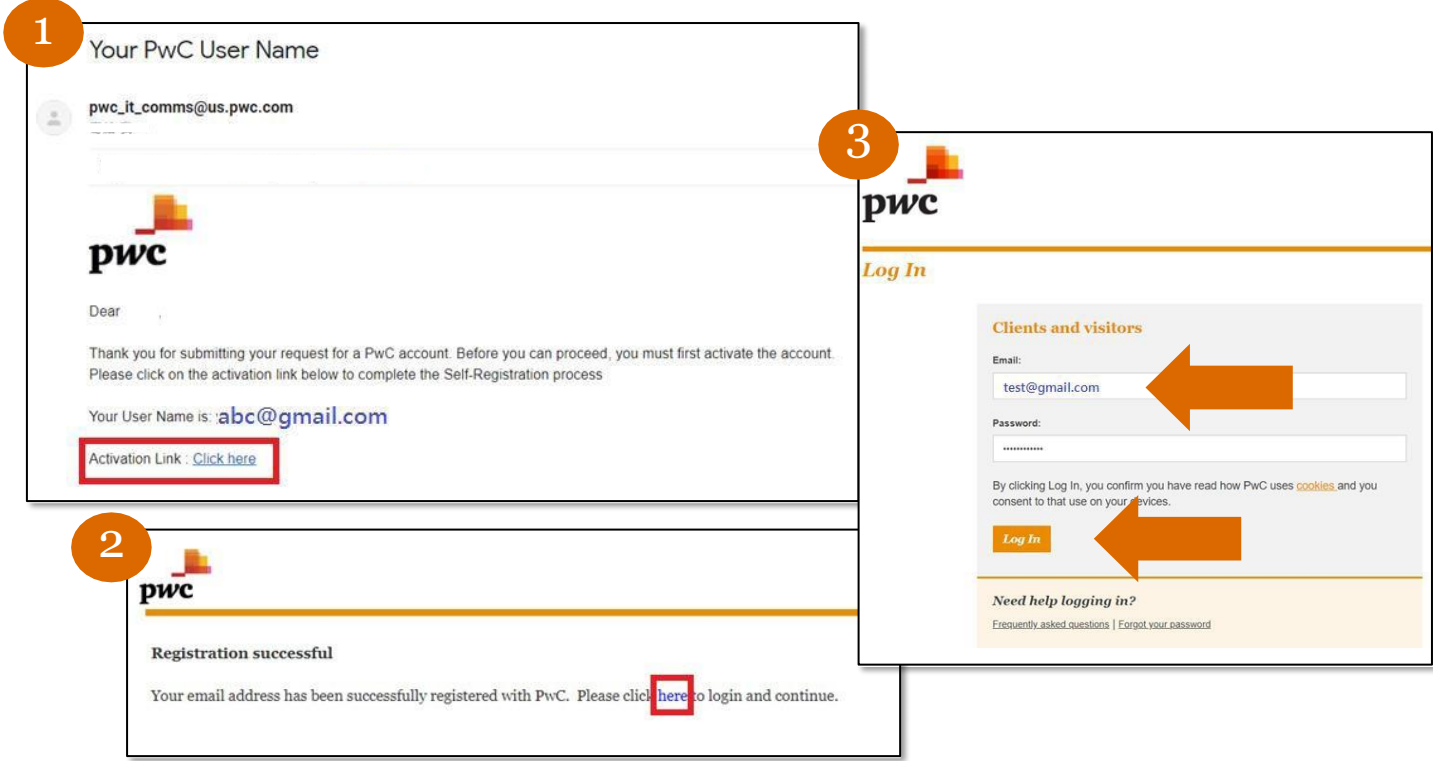

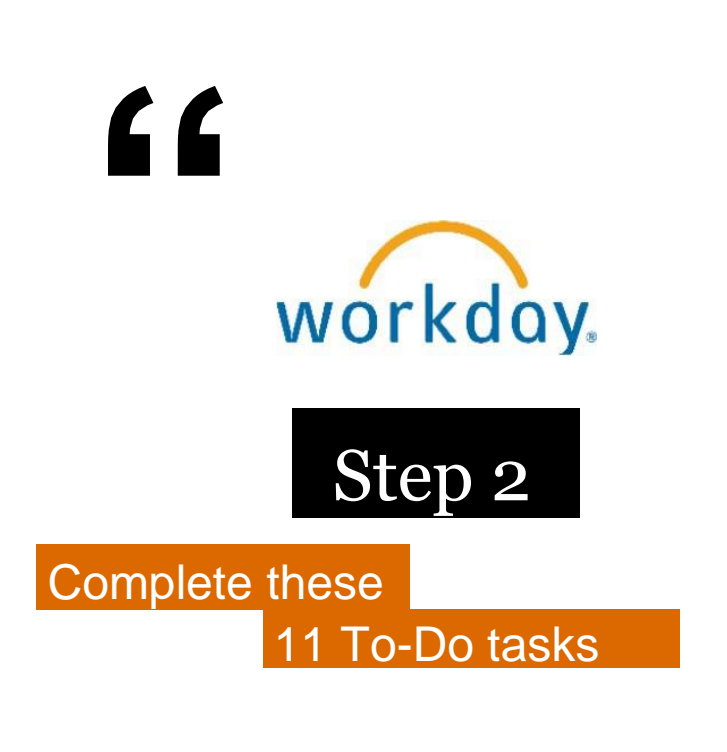

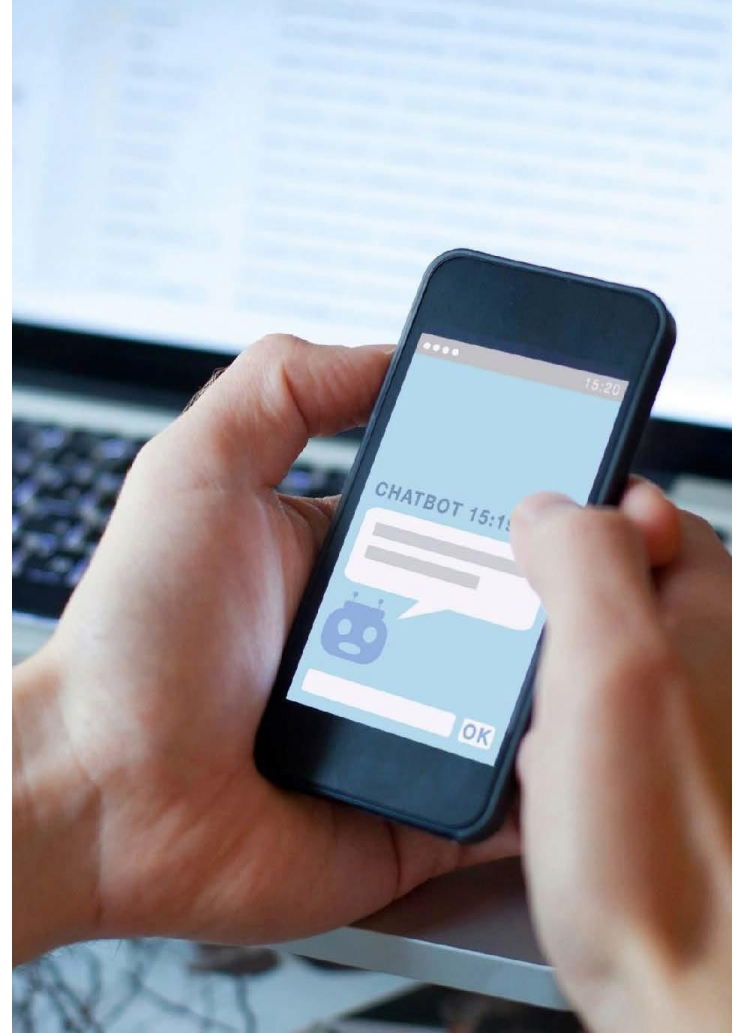

## **Workday Profile Homepage**

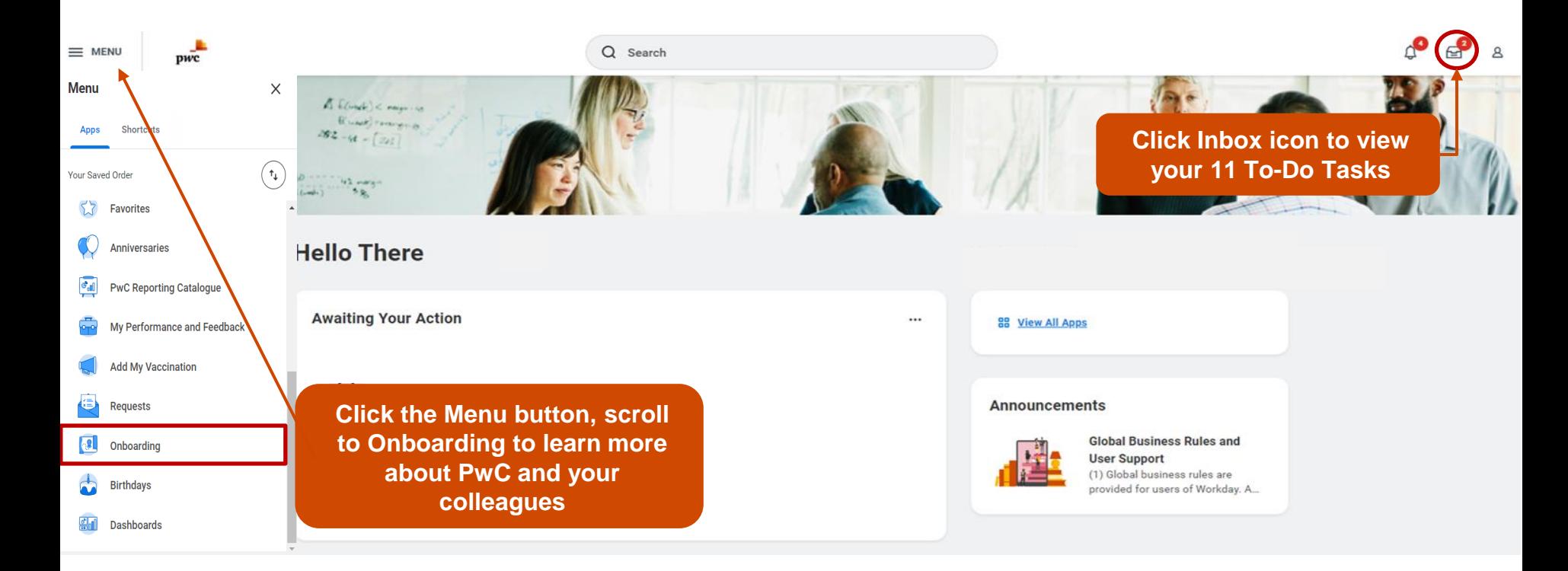

This page allows you to

## **Learn about PwC Values & History**

• Understand more about PwC and your colleagues

#### **Onboarding**  $\leftarrow$

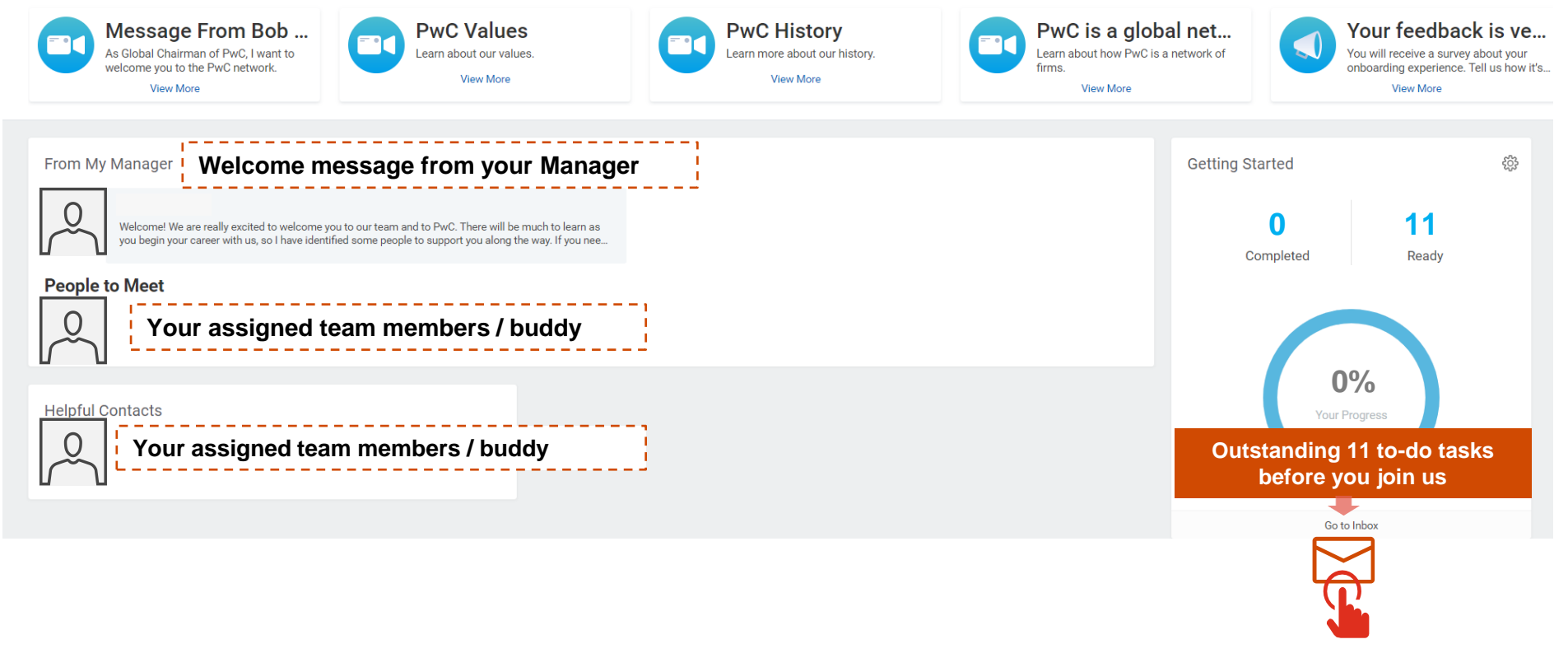

# **Where to complete your 11 To-Do tasks?**

## Please complete the **11 To-Do tasks** in your Workday inbox:

PwC

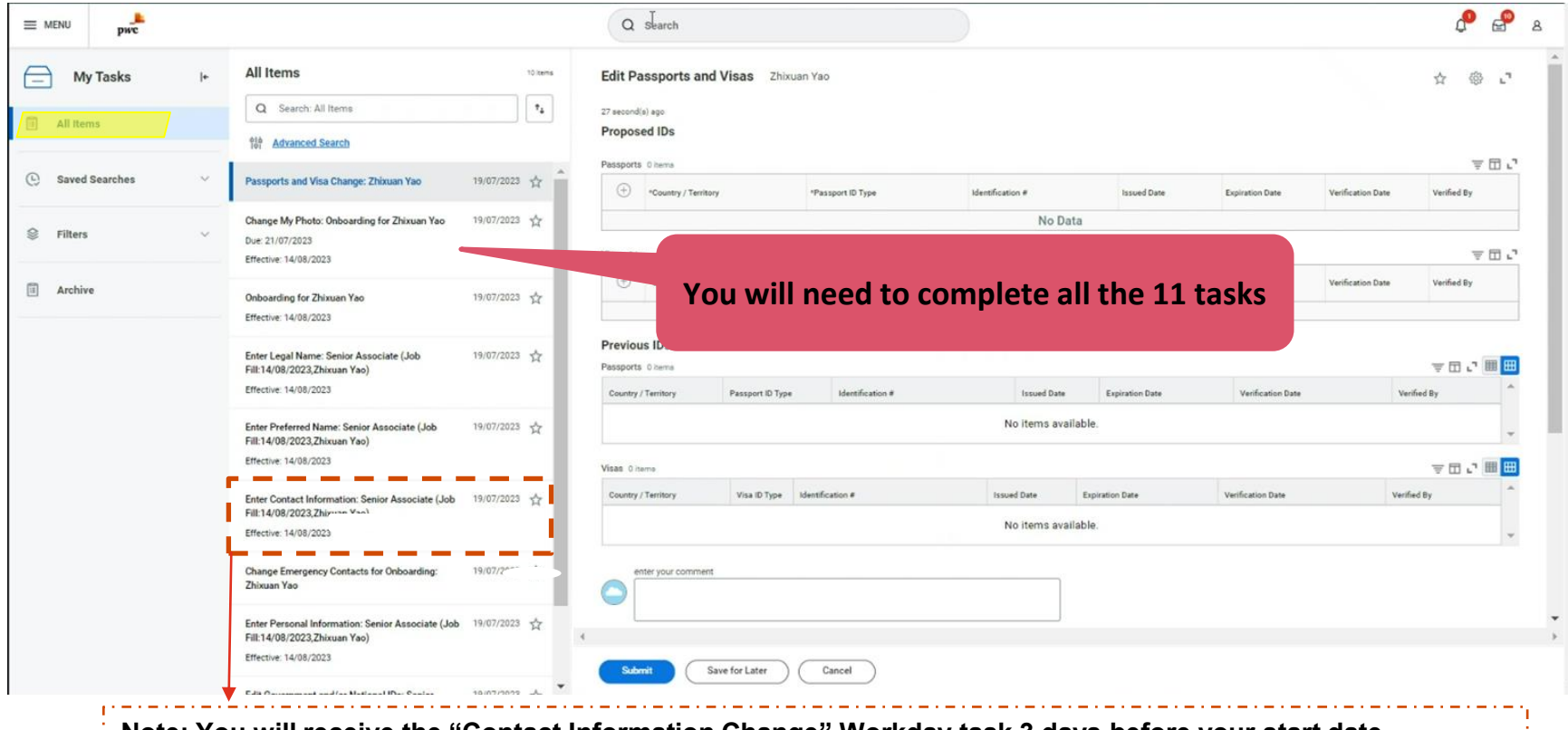

**Note: You will receive the "Contact Information Change" Workday task 3 days before your start date** 

## **1 Change My Photo**

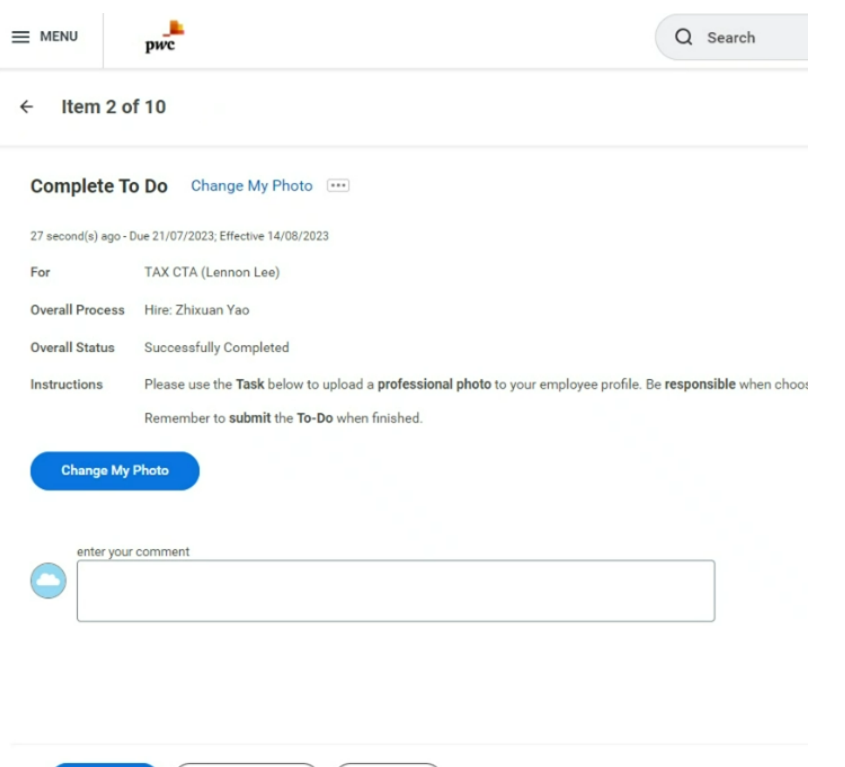

Close

## Upload a passport-sized photo

- Dimension: 35mm (wide) by 45mm (high)
- Plain white background
- Full face with the upper shoulders visible

\*If you wish to take a photograph using a mobile phone, we recommend that you download and use mobile apps that are specifically designed to take photographs for passport applications.

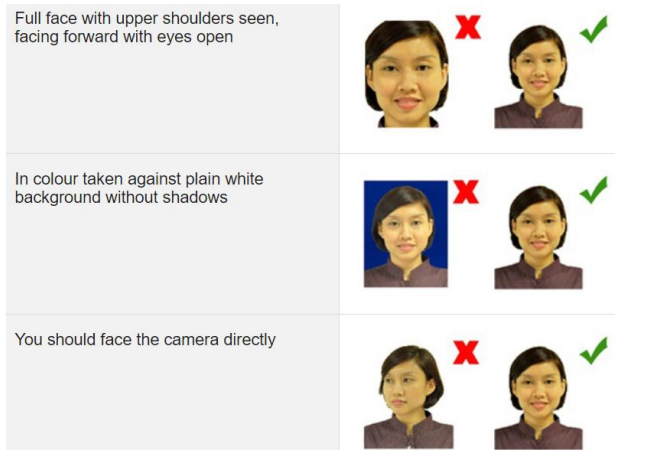

*Reference: https://www.ica.gov.sg/common/photo-guidelines*

**Submit** 

Save for Later

## **2 Enter Legal Name – Example 1**

It is imperative that the name entered here must be **identical to your Passport or NRIC** for salary crediting purposes. It must also be in **Proper Case** (for e.g. Hwee Yi)

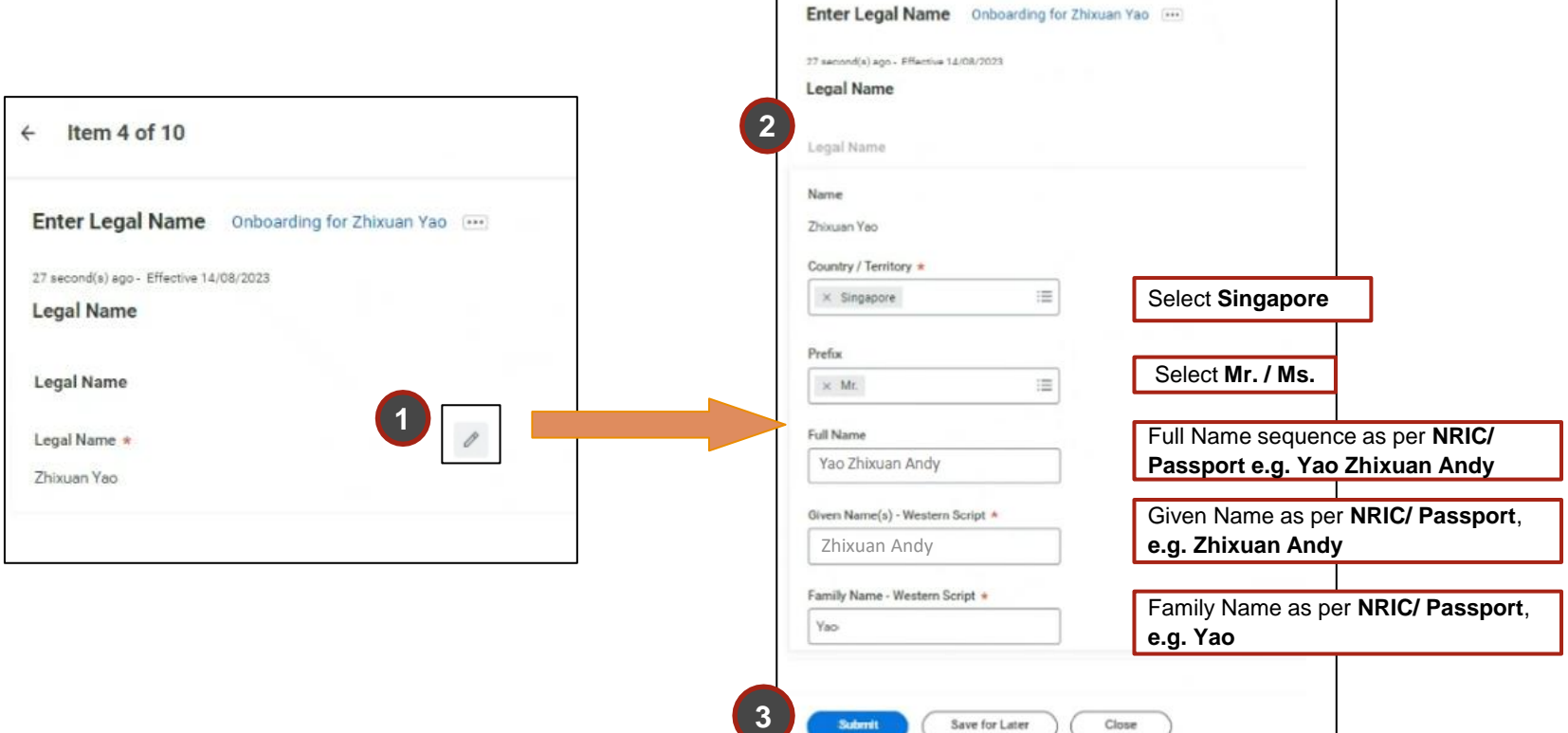

# **2 Enter Legal Name – Example 2**

It is imperative that the name entered here must be **identical to your Passport or NRIC** for salary crediting purposes. It must also be in **Proper Case** (for e.g. Hwee Yi)

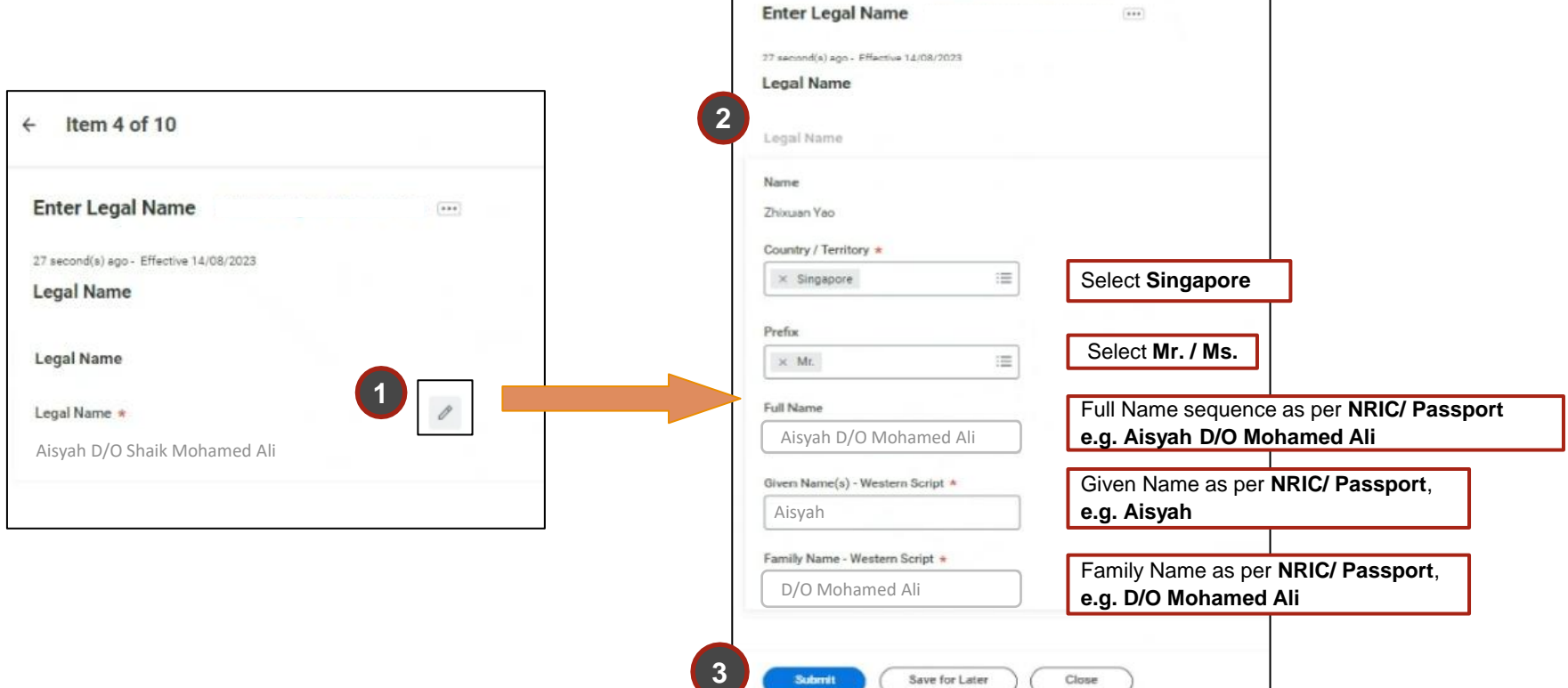

# **3 Enter Preferred Name - Example 1**

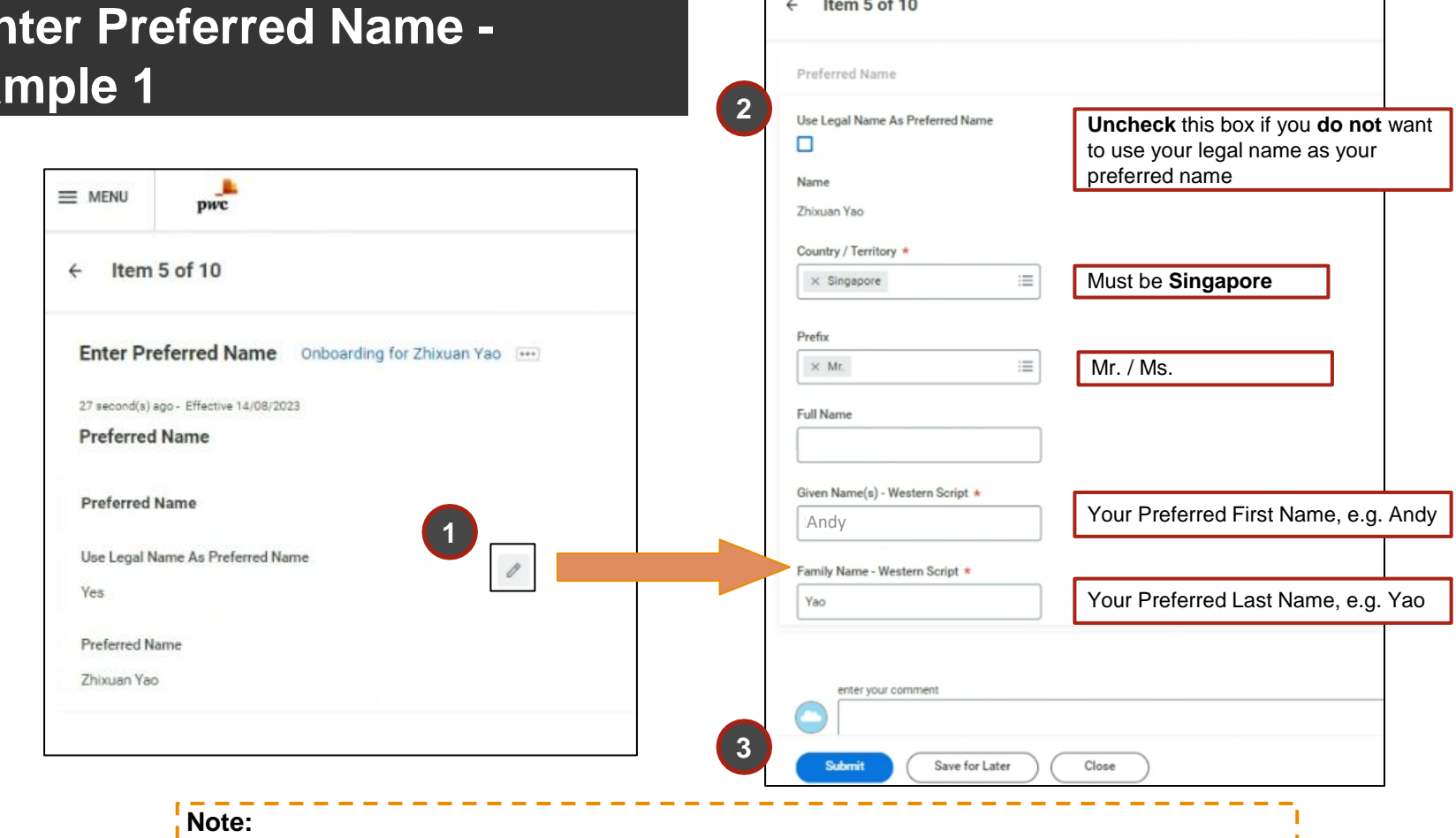

Your Preferred Name will be referred to upon creation of your PwC email address, e.g. andy[.z.yao@pwc.com](mailto:.hy.tan@pwc.com)

• PwC Singapore will have the full discretion to create your email address according to our business rules

# **3 Enter Preferred Name - Example 2**

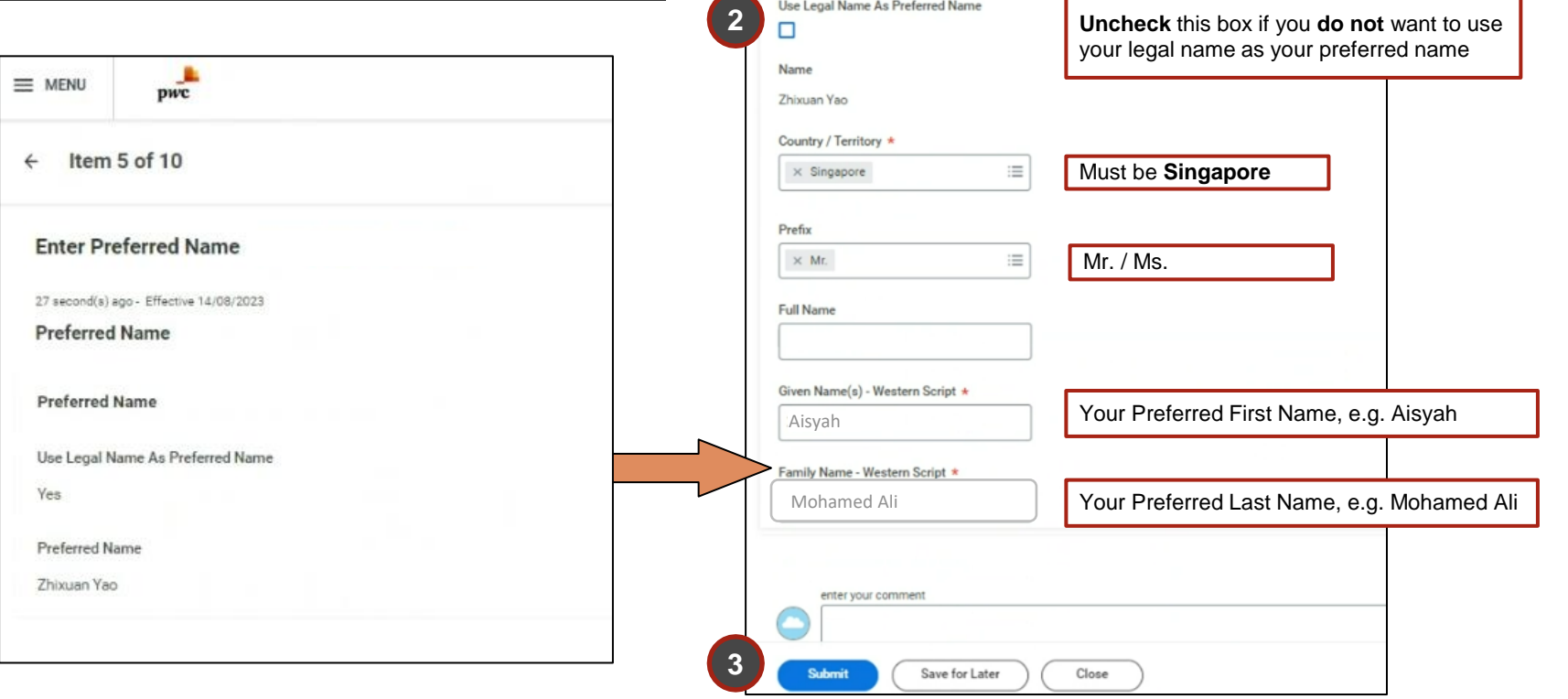

Item 5 of 10

Preferred Name

 $\leftarrow$ 

#### **Note:**

- Your Preferred Name will be referred to upon creation of your PwC email address
- PwC Singapore will have the full discretion to create your email address according to our business rules

# **4 Enter Emergency Contacts**

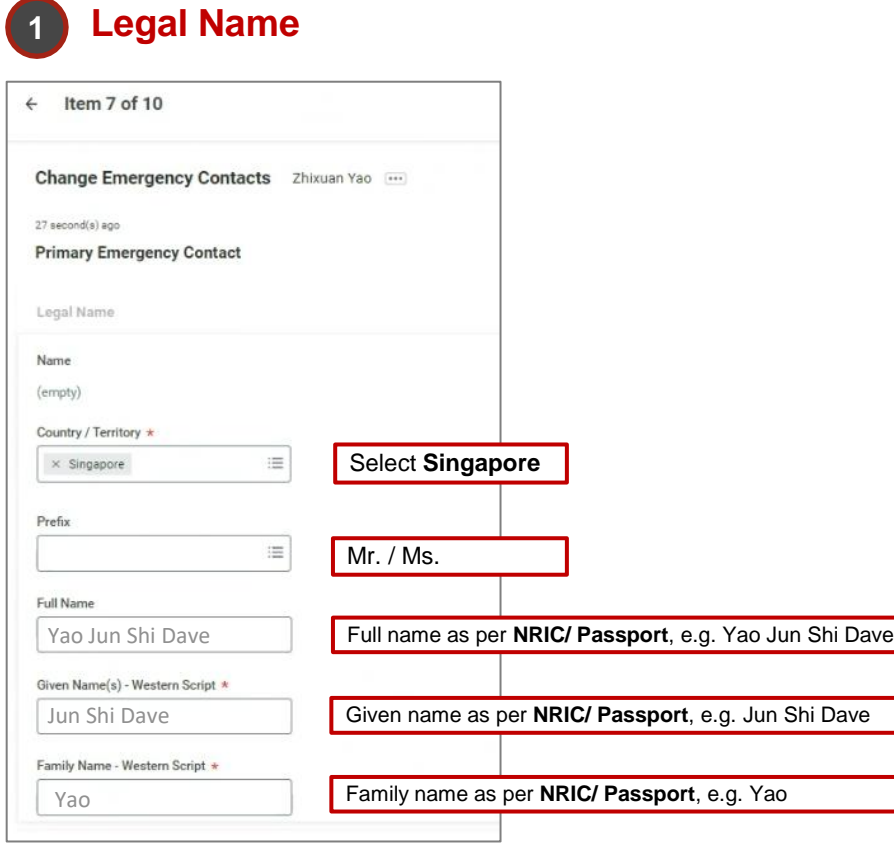

## **2 Relationship**

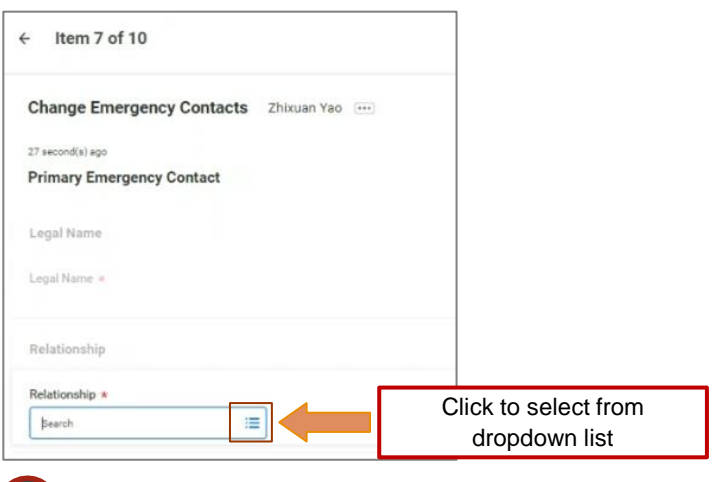

![](_page_16_Picture_81.jpeg)

# **5 Enter Personal Information**

![](_page_17_Picture_34.jpeg)

## **5 Enter Personal Information**

![](_page_18_Figure_2.jpeg)

### **Upon completion this is how it should look like in your profile:**

![](_page_18_Picture_96.jpeg)

# **6 Update Skills and Experience**

. You are required to ensure and review that your information stated is most updated.

![](_page_19_Picture_16.jpeg)

## **6 Update Skills and Experience**

## **Skills and Experience**

**Position** 

**1 2 3 4 5 6**

![](_page_20_Picture_4.jpeg)

#### **1. Skills**

Enter skills you want to be known for and found for. It's recommended that you select skills from the drop down list, but if you cannot find what you're looking for, you can manually enter in your desired skill.

#### **2. Job History**

Include both your external and internal PwC project experience in this section.

External should be prefixed with '(External)'. Include that same '(External)' prefix for any external entries added directly to Workday; if you forget, Workday will prompt you to add it based on your hire date and the date of the experience entry you are adding.

#### **3. Education** (this is a mandatory field to be completed)

If not found in the drop down list, you can check the applicable box and manually add in your school name.

#### **4. Languages**

List your languages (including your native language) and related proficiency

#### **5. Certifications**

Certifications have to be supported with a document from the accrediting organisation. These documents should be uploaded and will be verified by HR before they will be reflected in your Talent Profile

#### **6. Achievements**

Share your Accomplishments, Awards, Publications and any Community, Company, PwC Group, Professional Group or School affiliations.

#### **Note:**

Please ensure that your **highest Education and/or Professional Certification** are the **most updated**.

For work pass holders, this information is crucial as the Ministry of Manpower (MOM) reviews education qualifications as part of the renewal process, and completing this will ensure that your work pass renewal process is smooth and efficient.

# **6 Update Skills and Experience**

![](_page_21_Picture_2.jpeg)

![](_page_21_Picture_94.jpeg)

Please choose from the dropdown list first. To only tick the checkbox unless your school is not listed in the dropdown list.

If you cannot find the school, click here

![](_page_21_Picture_95.jpeg)

![](_page_21_Picture_96.jpeg)

Degree Received

![](_page_21_Picture_97.jpeg)

![](_page_21_Picture_10.jpeg)

▼

Please choose the most relevant qualification. i.e. Doctorate, Master Degree, Bachelor Degree, Diploma, Primary/Secondary Education, Certificate

Please choose the most relevant Field of Study.

![](_page_21_Figure_13.jpeg)

Please input the year(s) as indicated on the graduation certificate.

**Attachments** 

Grade Average

 $\mathbf{\bar{}}$ 

# **7 Edit Government and/or National IDs**

## **National IDs (All employees)**

![](_page_22_Picture_106.jpeg)

![](_page_22_Picture_107.jpeg)

\* FIN number or Foreign Identification Number can be found in your IPA

\*\* IPA: In-Principle Approval, the document that you received upon approval of your Employment Pass / SPass / Work Permit / Work Holiday Pass

\*\*\* For example: Issue date  $+24$  months = expiration date

# **7 Edit Government and/or National IDs**

## **Government IDs (Permanent Residents only)**

#### **Please add 2 rows, 1 for Entry Permit and the other for Re-Entry Permit. If you don't have Entry Permit, just add you Re-Entry Permit**

![](_page_23_Picture_96.jpeg)

\* Refer to next slide on where to find the Re-entry permit number

PwC

# **7 Edit Government and/or National IDs**

## **Government IDs entry (Permanent Residents only)**

![](_page_24_Picture_2.jpeg)

**Re-Entry Permit No. Must include REP/EN/**

# **8 Edit Passports & Visas**

## **Passport and Visa entry (Non-Citizens only)**

**Mandatory** for Non-Locals to input Passport details.

## **Optional** for Locals/ PRs (need to click **at the bottom to complete this task without adding anything)**

![](_page_25_Picture_106.jpeg)

![](_page_25_Picture_107.jpeg)

## **9 Manage Payment Elections**

## **Singapore Bank account entry (only Singapore bank account is permitted for salary crediting)**

![](_page_26_Picture_70.jpeg)

![](_page_26_Picture_71.jpeg)

# **Manage Payment Elections**

## **List of common banks in Singapore**

\*Your Salary will only be credited to a Singapore Bank Account. If you bank is not in this list, please contact the bank to acquire the details.

![](_page_27_Picture_108.jpeg)

**Opening of Bank Account for Work Visa Holders**

If a **Letter of employment** is needed for the opening of bank account, employees can self generate the letter through workday on their **second day of work**.

The guide for reference letter generation will be shared during your Day 1 Onboarding induction session.

## **Note:**

Do ensure that you have updated your legal name, identification number, contact details and residential address, in your profile prior to generating the letter. These information will be used to populate the letter generated.

![](_page_28_Picture_7.jpeg)

# **10 Enter Contact Information**

## Enter your Home Contact Information (Primary Address, Email & Phone)

**Note: You will receive the "Contact Information Change" Workday task 3 days before your start date**

![](_page_29_Picture_67.jpeg)

# **10 Enter Contact Information**

Enter your Home Contact Information (Primary Address, Email & Phone)

![](_page_30_Picture_70.jpeg)

# **11 Onboarding (Review Documents)**

## **Completion of all to-do tasks**

![](_page_31_Picture_31.jpeg)

![](_page_32_Picture_0.jpeg)

Congrats! You have completed Workday system setup.

![](_page_32_Picture_2.jpeg)

If you have any questions, Please send an email to [sg\\_hr\\_onboarding@pwc.com](mailto:sg_hr_onboarding@pwc.com)

![](_page_32_Picture_4.jpeg)